# Microsoft Forefront Online Protection for Exchange (FOPE)

#### **Created:**

January 9, 2012

#### **What is FOPE?**

Forefront Online Protection for Exchange (FOPE) is an internet-based service that protects Ohio Dominican's inbound and outbound email from spam, viruses, phishing scams, and email policy violations. This system replaces the previous Barracuda Spam Firewall.

### **Spam Quarantine E-mail:**

Customers will receive a message from [quarantine@messaging.microsoft.com](mailto:quarantine@messaging.microsoft.com) with the subject "Spam Quarantine Notification: 'X' New"

Dear [username@ohiodominican.edu:](mailto:username@ohiodominican.edu)

You have new messages stored in your Spam Quarantine mailbox. Please go to <https://quarantine.messaging.microsoft.com/Main.aspx> and look at the spam that has been filtered for you.

Spam Quarantine filters out messages that look like junk mail, also known as spam, before they get to your regular inbox. You should periodically check Spam Quarantine in case a message that is not spam has been filtered out.

Messages left in Spam Quarantine for more than 15 days will be deleted automatically.

If this is the first time you have logged onto your Quarantine mailbox you should choose "Need your password?" and a message will be e-mailed to you which contains a URL for you to follow. Once you have that URL you will be taken to a page where you can specify your password for logging into the Quarantine web site.

For more information, please read the Spam Quarantine help page at <https://quarantine.messaging.microsoft.com/Help.aspx>

This service is provided by your company or ISP.

## **Setting up FOPE / Accessing Quarantine (First Time)**

- 1. Click on lin[k https://quarantine.messaging.microsoft.com/Main.aspx](https://quarantine.messaging.microsoft.com/Main.aspx)
- 2. Click Need your password?

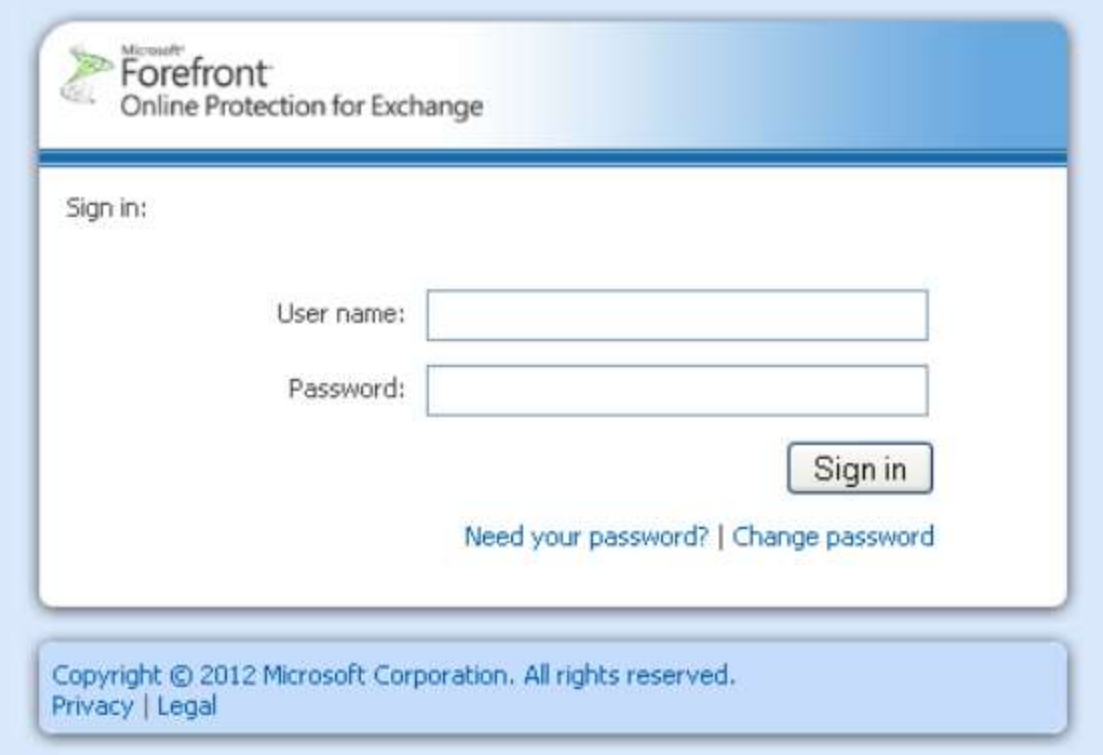

3. Type your ODU e-mail address

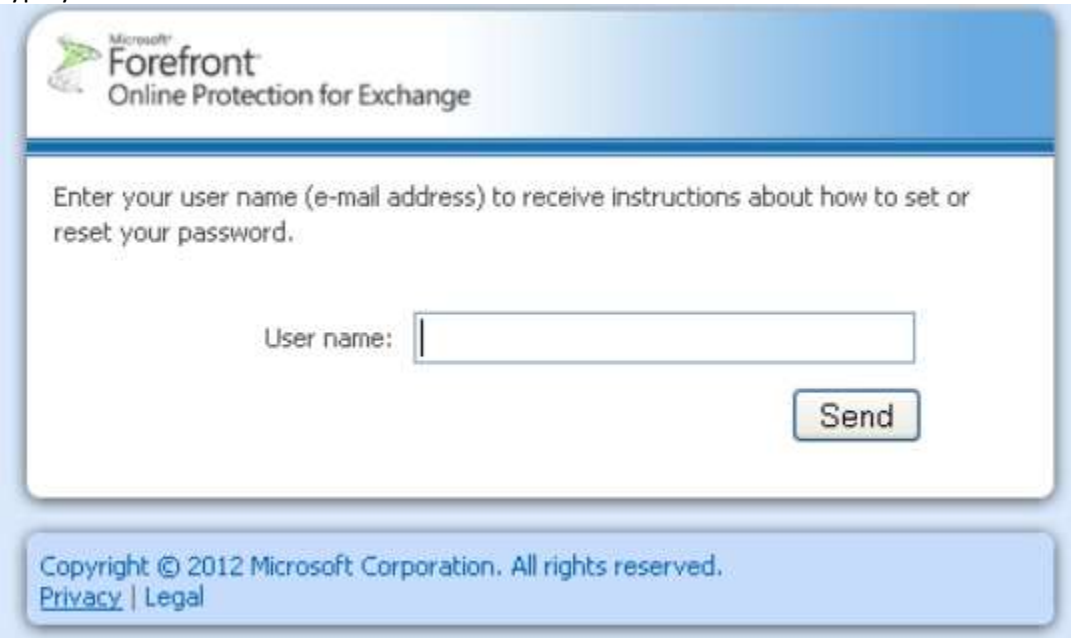

- 4. Click Send
	- a. An e-mail with a password link is sent to your ODU e-mail address
- 5. Check your ODU e-mail
- 6. Click the Password Link
- 7. Create a new password

a. This password will not expire and is only used for your spam quarantine

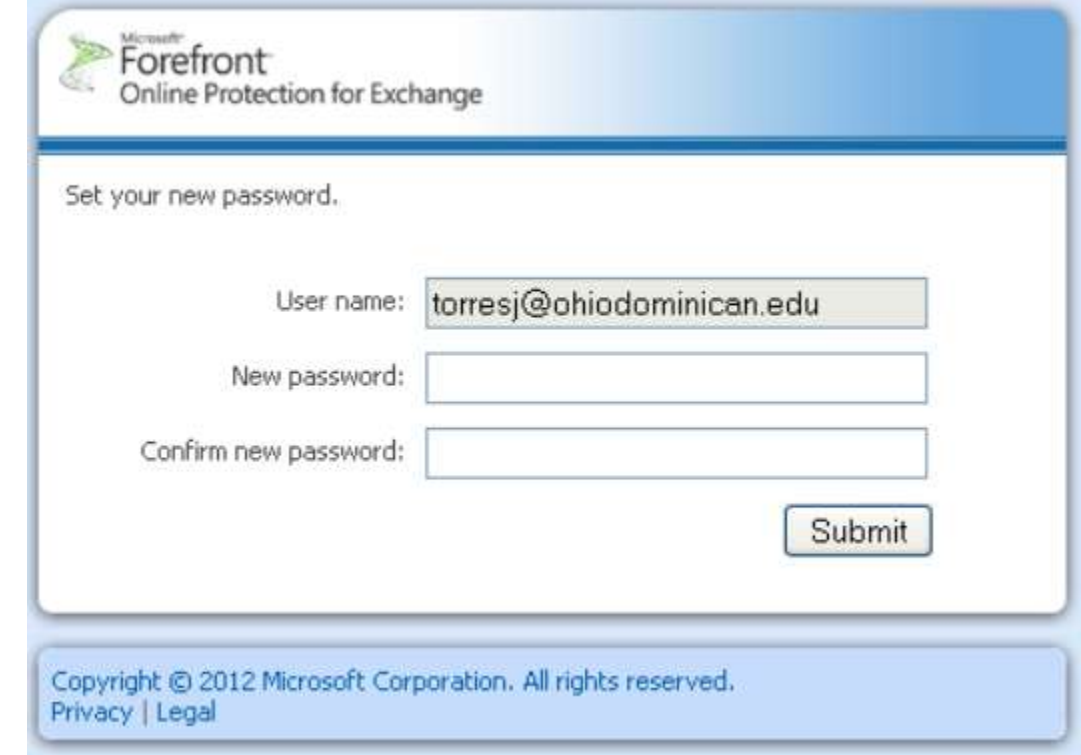

- 8. Click Submit
- 9. Finished

### **Using FOPE Quarantine:**

- 1. Go to:<https://quarantine.messaging.microsoft.com/Main.aspx>
- 2. Log in with your ODU e-mail address and Quarantine password
- 3. Retrieving E-mails
	- a. Select the Check Box and click Move to Inbox
- 4. Deleting Quarantine
	- a. Select the Check Box and click X Delete

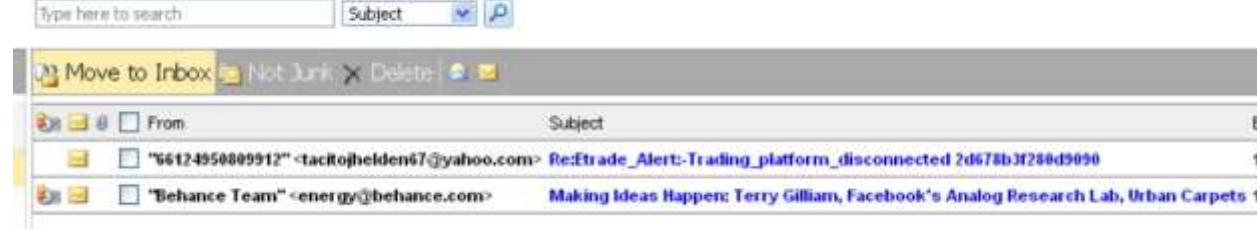